1. 打开网站: http://zwfw.hubei.gov.cn/右上角点击登录

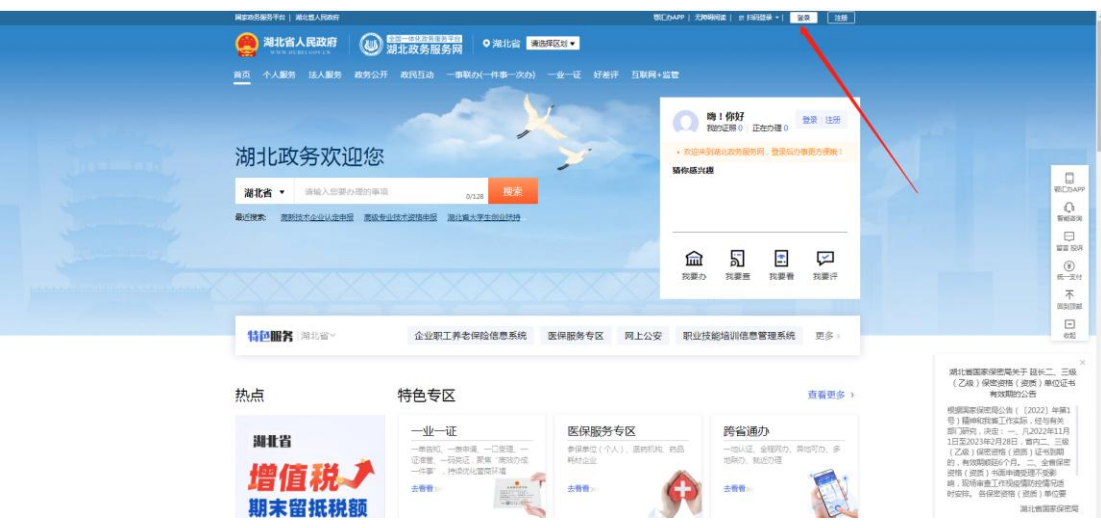

2.法人登录输入账号密码并登录

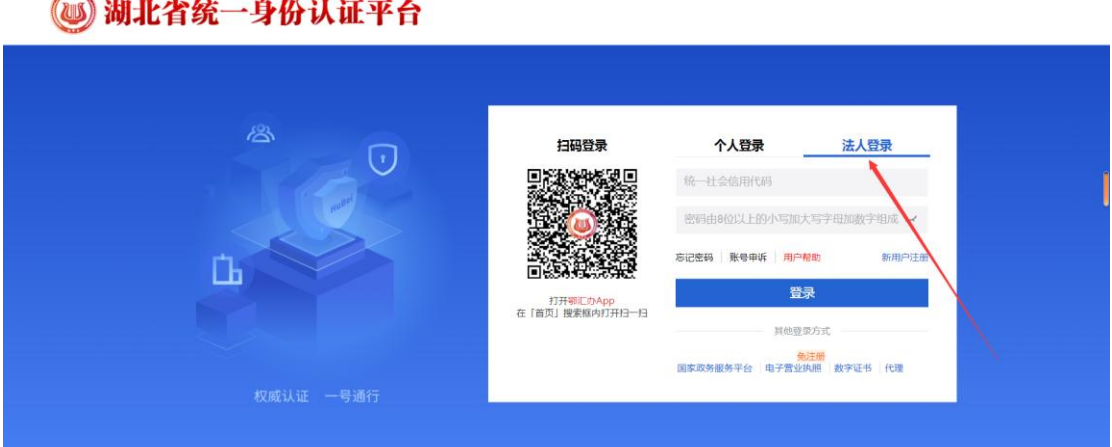

3.点击右上角回首页

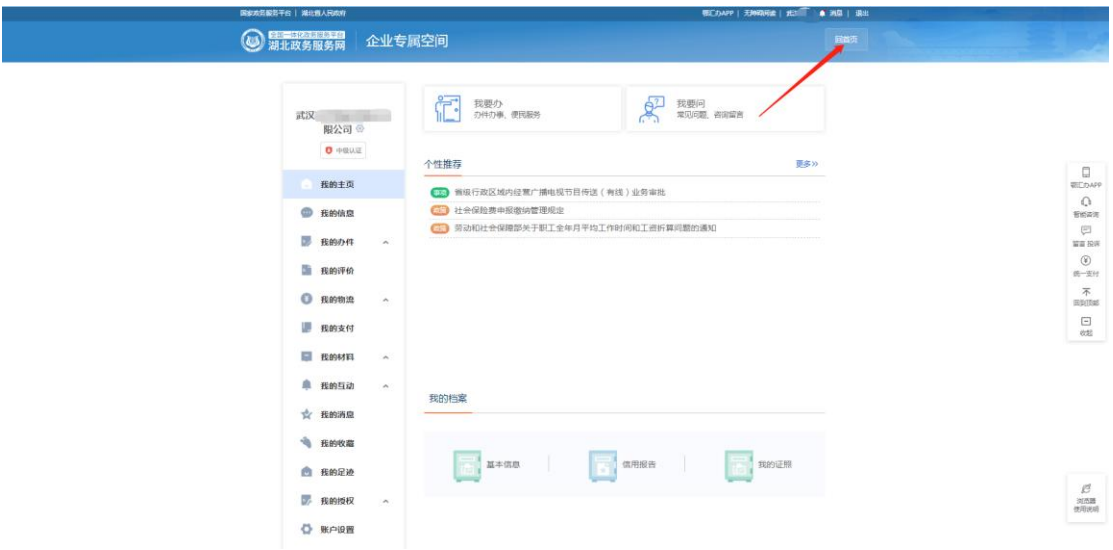

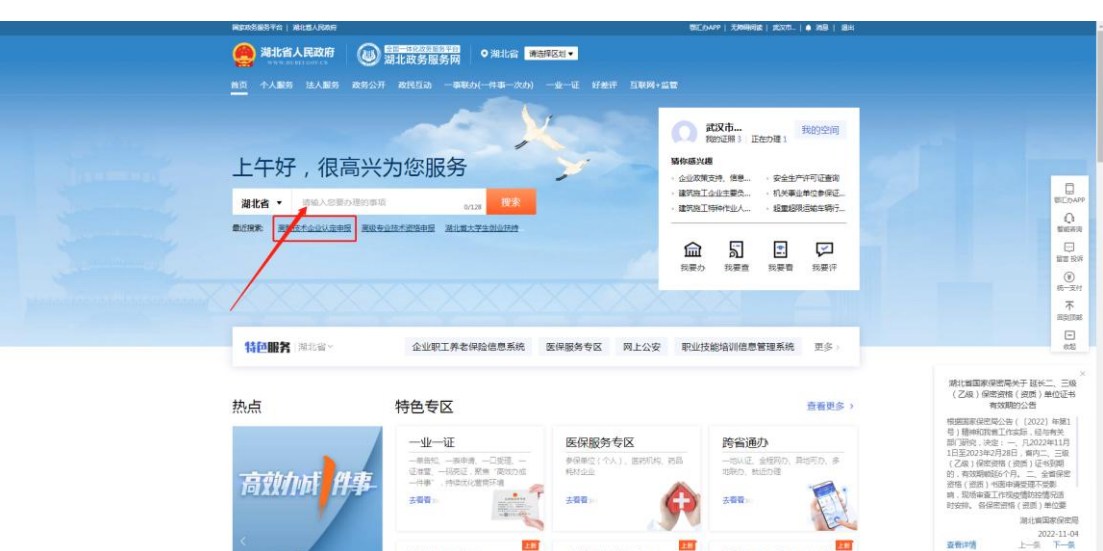

## 4.搜索输入:高新技术企业认定申报,点击搜索

5.点击取消

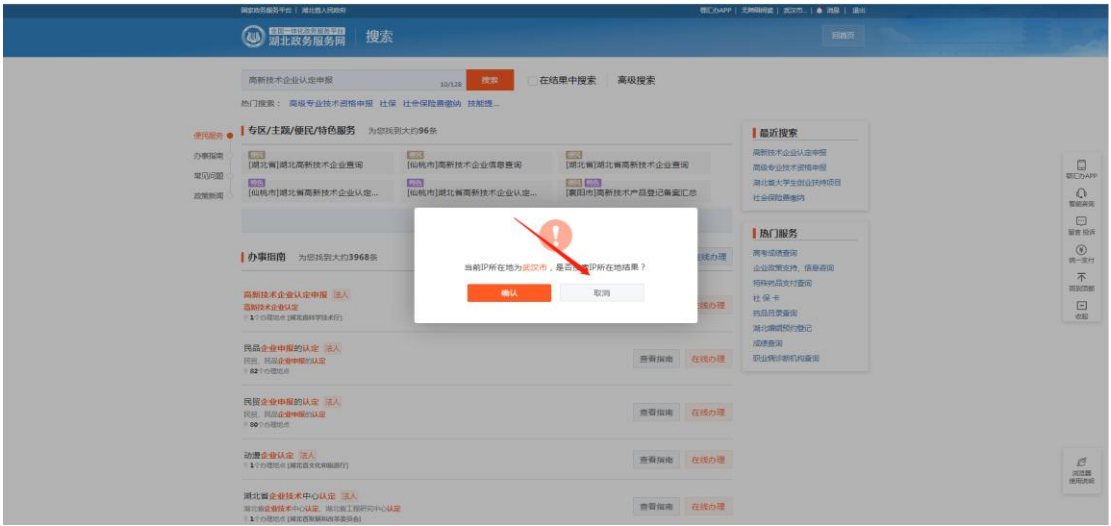

6.点击在线办理

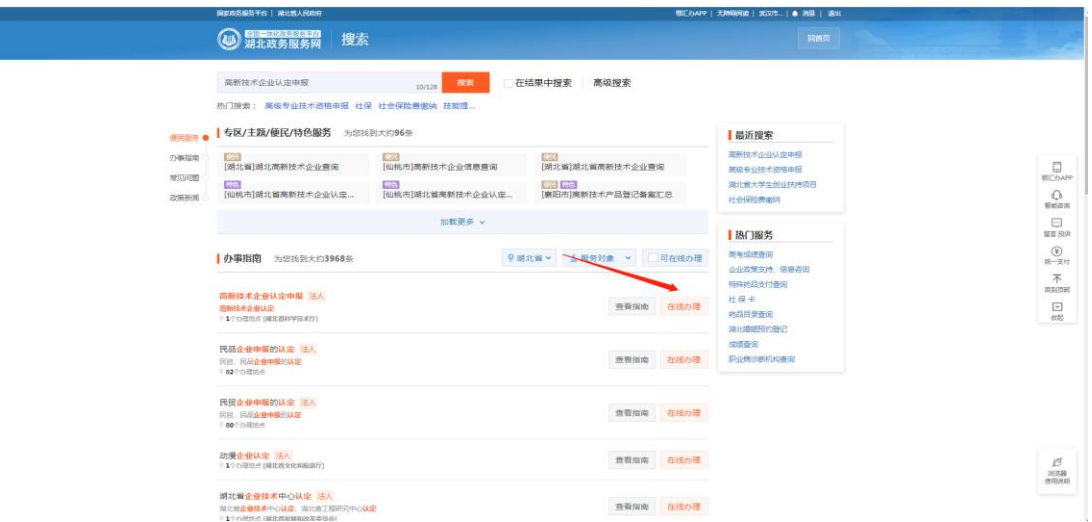

7.点击我已阅读并承诺

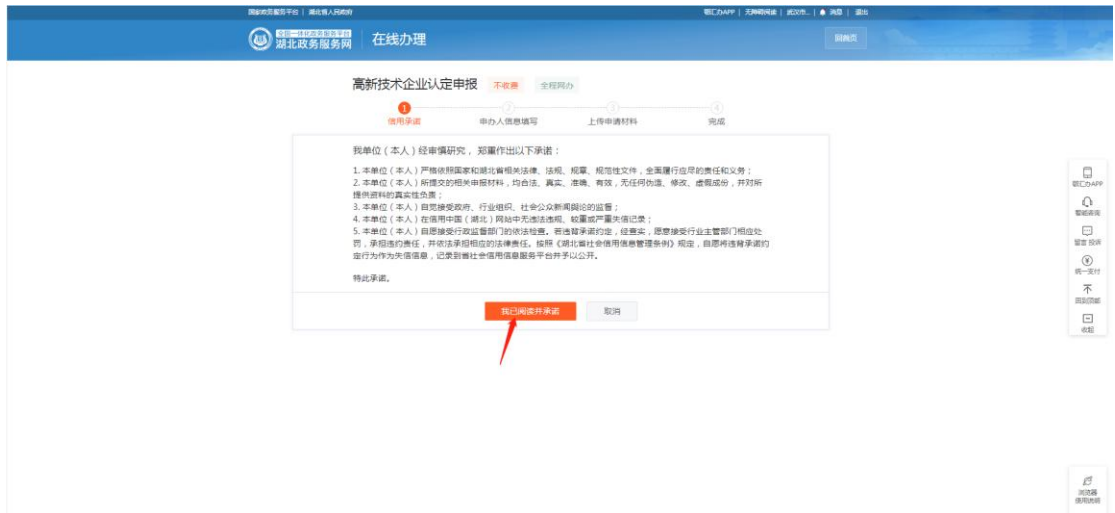

## 8.左上角点击进入申报

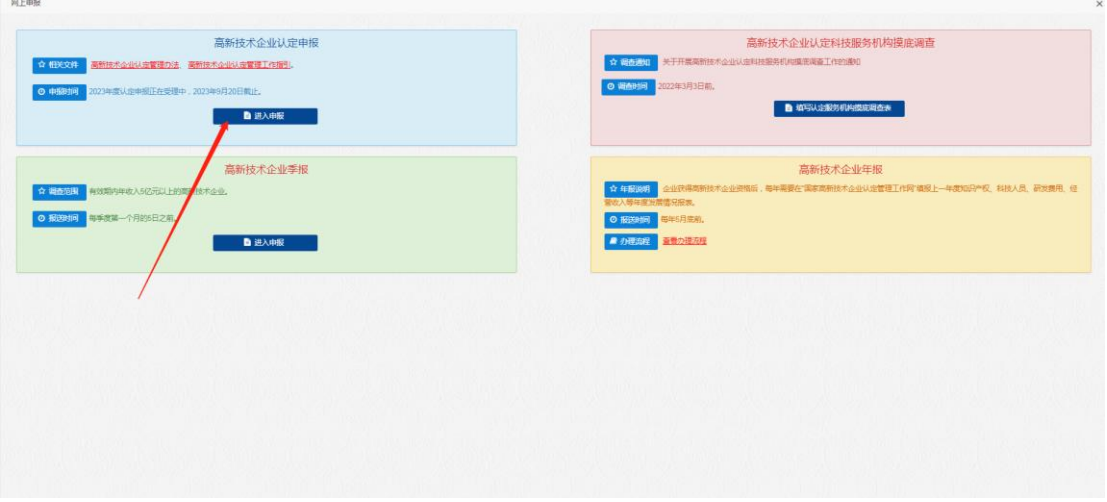

## 9.获得 2023 年度的受理编号

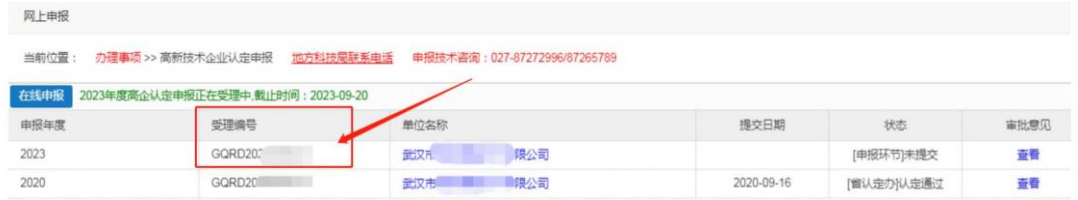